## Welcome!

The session will begin shortly

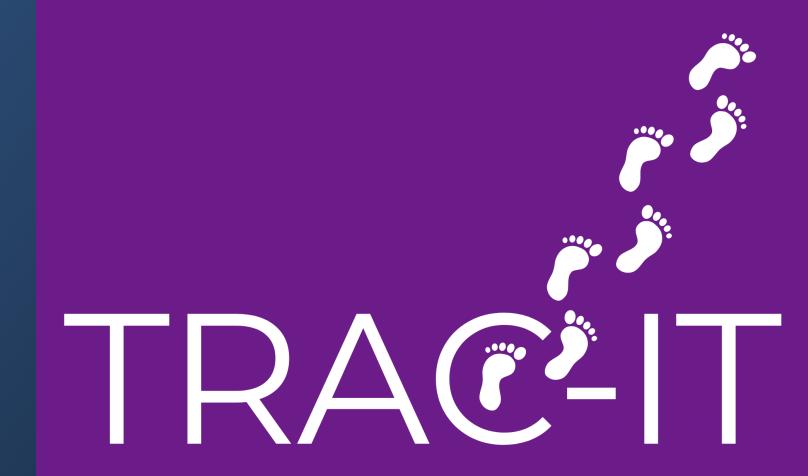

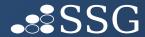

### Welcome!

- Insurance Record Accuracy
- IFSP
  - Entry of IFSP
  - Common Questions

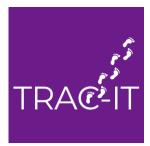

### Insurance Record Accuracy

#### Why does accurate insurance information matter?

- 1. If child is re-enrolled, insurance information can be carried to the next referral
- 2. New Fiscal enhancements being built with the assumption insurance information is correct new extracts, insurance validations, and reports will be available in the fall

### Updating Insurance Information

#### **Updating record WITHOUT the Insurance Role:**

- 1.Create the task "Update Insurance Information"
- 2.Enter the correct insurance information
- 3. Complete the task.
- 4.An Insurance Confirmation task will be created for your Insurance personnel to complete.

#### **Updating an insurance line directly WITH the Insurance Role:**

- 1. Open the child's case page and scroll to the bottom of the page
- 2.Click the tab on the left-hand side labeled "Insurance"
- 3.Click on the row of the insurance you wish to edit
- 4.Click Edit in the top left corner
- 5. Edit the record and click Save.

### IFSP tasks

#### There are 3 types of IFSP tasks:

- Initial IFSP Meeting
- IFSP Review
- Annual IFSP

IMPORTANT – ONCE IFSP TASKS ARE COMPLETED, SUPPORT DESK IS NOT ABLE TO MAKE CHANGES OR EDITS

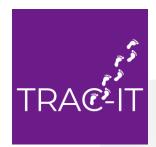

### Initial IFSP Meeting task

#### Intention: Task to be used when entering initial IFSP

Tasks that must be completed before IFSP can be COMPLETED:

IFSP information can be added and saved, but the task cannot be 'COMPLETED' until the following are complete: Intake, Eligibility Determination, Schedule ASP, Notice and Consent of ASP, Hearing Screening, Vision Screening, Family Cost Share Agreement and Prior Notice - Eligible / IFSP Needed, Insurance/PCP Information, Insurance Confirmation

- Information from Intake Visit and Hearing & Vision Screening tasks populated into IFSP
- Once task is completed, edits to task not allowed
- Completion of task generates IFSP print template

### IFSP Review task

Intention: To document IFSP Reviews; can also be used to edit services and outcomes if entered incorrectly in initial IFSP or Annual IFSP tasks

- Scheduling Review can happen anytime AFTER initial IFSP task completed through ad hoc task menu
- Ability to update, edit, or end date services and outcomes in IFSP
- Once task is completed, edits to task not allowed
- Completion of task generates IFSP Review print template

### Annual IFSP task

<u>Intention: To enter the Annual IFSP; can also be used to edit text entered in</u> the Initial IFSP task

- Scheduling Annual can happen anytime AFTER initial IFSP task completed through ad hoc task menu
- Ability to update, edit, and/or end date services, outcomes and edit text in IFSP
- Once task is completed, edits to task not allowed
- Completion of task generates IFSP print template

IFSP's in TRAC-IT are iterative in nature – this means that they build upon each other. History of IFSPs are located here:

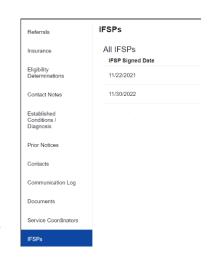

### IFSP Print Templates

#### **TWO Print Templates:**

Document created when IFSP tasks are COMPLETED:

- Stored in the Documents section
- Contains information from the task from this moment in time
- If corrections are needed, this print template WILL not reflect corrections
- Corrections will appear in the new print template created by the new IFSP task

Referrals

Insurance

Eligibility Determinations

Contact Notes

Established Conditions / Diagnosis

**Prior Notices** 

Contacts

Communication Log

**Documents** 

#### **Documents**

Document

Document ↑

IFSP Addendum signed on 04/04/2023.docx

IFSP Review signed on 04/04/2023.docx

IFSP Review signed on 08/04/2022.docx

IFSP signed on 11/30/2022.docx

### IFSP Print Templates

#### **TWO Print Templates:**

#### Current IFSP print template:

- Created on request
- Contains current information on active IFSP
- Includes changes to services and outcomes made in IFSP Reviews
- DOES NOT include Transition and Signature pages

#### **1.** Click on View IFSP:

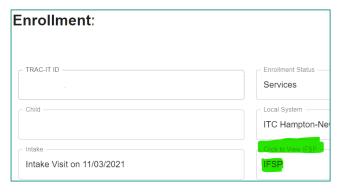

#### **2.** Click on Print Templates:

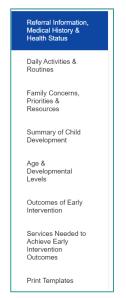

#### **3.** Click on IFSP Print Template:

# Print Templates Print templates will be available on Online mode IFSP Print Template

I completed the IFSP task but forgot to add a service — what can I do to add the service?

Once the IFSP tasks are completed, edits are not able to made by you OR Support Desk.

#### To edit the services or outcomes:

- 1. Create the IFSP Review task
- 2. Use the same date as the date of the IFSP you are updating
- 3. Make updates to services or outcomes
- 4. Complete the task

Remember – the tasks are just how information is entered into TRAC-IT and are not the record. So, by using the same date, you are updating the existing IFSP.

I finished the Annual IFSP and forgot to add some information — what should I do?

Once the IFSP tasks are completed, edits are not able to made by you OR Support Desk.

#### To edit text in IFSP:

- Create the Annual IFSP task
- 2. Use the same date as the date of the IFSP you are updating
- 3. Make updates to services or outcomes
- 4. Complete the task

Remember – the tasks are just how information is entered into TRAC-IT and are not the record. So, by using the same date, you are updating the existing IFSP.

I entered information in the Initial IFSP Meeting task and after I completed the Intake Visit task, it is gone. What happened?

This can happen when information is entered in this order:

- 1. The Initial IFSP Meeting and Intake tasks are open at the same time
- 2. Information is entered in the Initial IFSP task in the same fields the Intake Visit task will populate
- Initial IFSP task is SAVED
- 4. Intake Visit task is completed WITHOUT information in the fields
- 5. Saved information in IFSP task is overwritten by blank fields

To AVOID this - enter information directly in the Intake Visit task vs the IFSP

- \* TRAC-IT is expecting the Intake Visit to be completed before the IFSP task
- ❖ Information from Intake Visit will populate into IFSP task and is available for editing
- ❖ If these fields are left blank, the Intake Visit print template will not have any information

I created an IFSP Review task vs an Annual IFSP task – what should I do?

When you create the IFSP Review or Annual IFSP, TRAC-IT generates a version of the IFSP for you to edit.

If you create the task in error, contact the Support Desk – we need to remove the temporary version of the IFSP for you.

### Upcoming Updates

#### Planned Updates to IFSP:

- ☐ Additional required fields in December
- ☐ Ability to easily reschedule IFSP meetings
- ☐ Save complete IFSP print template when an IFSP Review is completed

### When to Contact the Support Desk

ANY TIME YOU ARE UNSURE – SAVE THE TASK AND WE CAN TAKE A LOOK WITH YOU

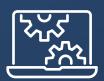

# Open Floor